## **Bedienungsanleitung**

Sehr geehrte Damen und Herren,

die beigefügte Datei "Teilplan Energie.pdf" enthält die zeichnerischen Zieldarstellungen (Entwurf) des sachlichen Teilplans Energie des Regionalplans.

Mit der folgenden Anleitung möchten wir Ihnen die Bedienung erleichtern.

- 1. Starten Sie das Programm durch einen Doppelklick auf "Teilplan Energie.pdf"
- 2. Startbildschirm

3. Klicken Sie auf die Schaltfläche "Ebenen"

- 4. In dem geöffneten Navigationsfenster "Ebe‐ nen" können Sie durch einen Klick auf die entsprechenden Schaltflächen die überlager‐ ten Kartenebenen ein‐ bzw. ausschalten. Für den ersten Überblick empfehlen wir, die Ebe‐ nen "Regionalplan Münsterland" und "Grundkarte" auszublenden. Die Ebene "Teilplan Energie" enthält die die zeichneri‐ schen Zieldarstellungen (Entwurf) des sachli‐ chen Teilplans Energie des Regionalplans.
- 5. Mit den bekannten Werkzeugen können Sie die Bildschirmdarstellung vergrößern, ver‐ kleinern oder verschieben.

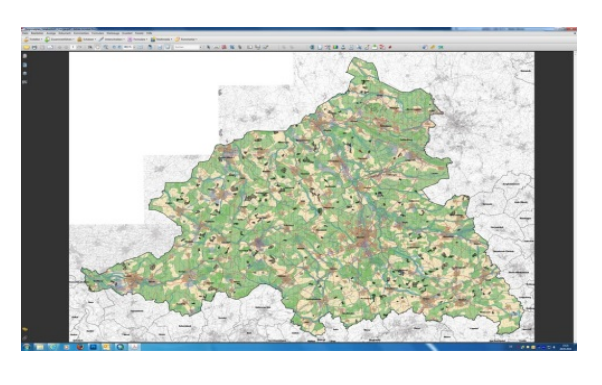

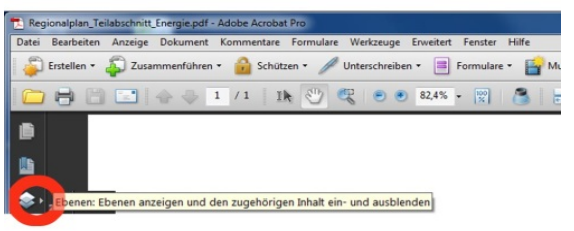

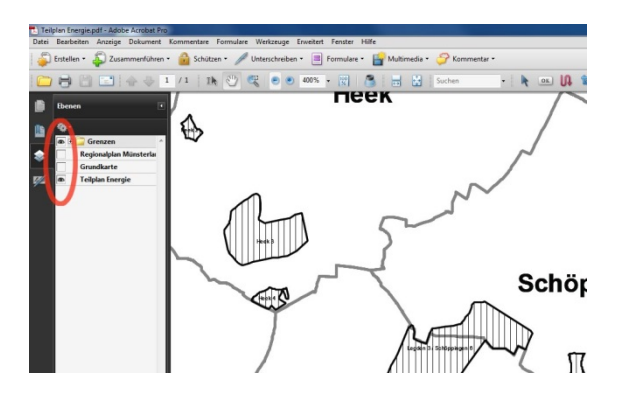

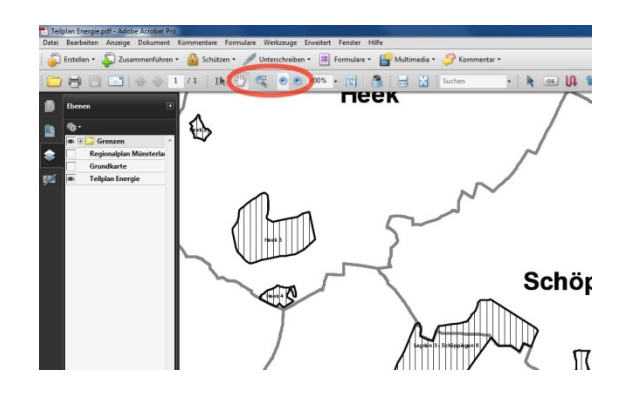